# Capitolul 5 - Obiecte grafice

## Subcapitolul 5.1. Inserare, Manipulare

 $\Box$ 

### 5.1.1. Inserarea unui obiect grafic (poză, imagine,obiect desenat) într-un diapozitiv

În funcție de tipul de diapozitiv folosit, o imagine se poate insera folosind butonul

Pictures (Imagini) din grupul de butoane aferent substituientului de conținut. Dacă diapozitivul selectat nu conține un buton de inserare a unei imagini sau dacă

se dorește inserarea unei noi imagini, atunci se folosește butonul Pictures Pictures (Imagini) localizat în tab-ul Insert (Inserare). În fereastra Insert Picture (Inserare imagine) se localizează imaginea dorită, apoi se selectează imaginea și se apasă butonul Insert (Inserare).

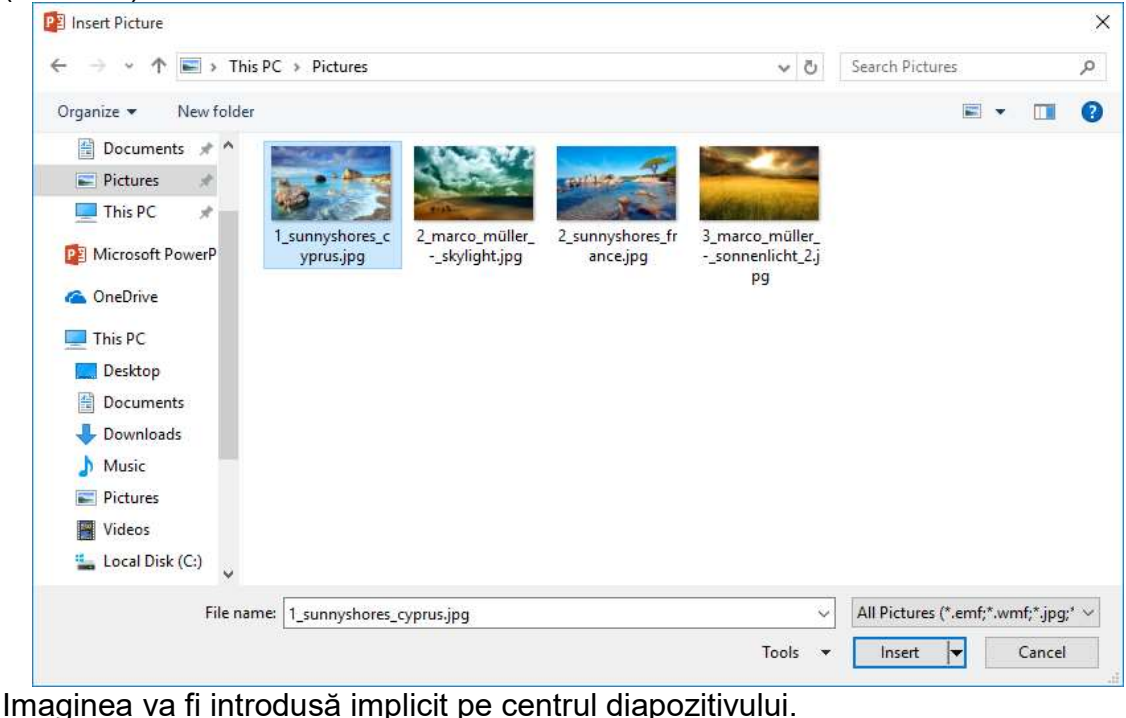

Online

De asemenea, se poate folosi butonul Pictures **Online Pictures** (Imagini online) pentru inserarea unei imagini de pe Internet; în fereastra Insert Picture (Inserare imagine) se tastează în câmpul de căutare tipul de imagine dorită, se selectează imaginea cu click stânga și se apasă butonul Insert (Inserare).

#### 5.1.2. Copierea, mutarea obiectelor grafice, a diagramelor în cadrul unei prezentări sau între prezentări diferite

Orice obiect stocat într-un diapozitiv se selectează cu click stânga. Acest lucru este semnalizat prin apariția unor cercuri în colțurile și pe laturile obiectului. Când obiectul este selectat, se pot aplica opțiuni de editare folosind grupul de butoane Clipboard, aferent tab-ului Home (Pornire) și opțiuni de formatare disponibile în tab-ul Format.

Copierea unei imagini sau a unui obiect grafic se realizează cu ajutorul opțiunii

E Copy • Copy (Copiere) disponibilă în grupul de butoane Clipboard sau în meniul contextual deschis cu click dreapta pe obiect. În acest fel, un duplicat al obiectului este plasat în memoria temporară a calculatorului. În continuare, se selectează diapozitivul

Paste unde se va plasa copia imaginii. Lipirea imaginii se realizează cu comanda **Paste** (Lipire) din grupul de butoane Clipboard sau din meniul contextual deschis cu click dreapta. Imaginea va fi lipită în aceeași poziție ca în diapozitivul sursă.

Pentru realizarea operației de copiere se pot folosi și combinațiile de taste Ctrl+C și Ctrl+V.

Pentru mutarea unei imagini sau a unui obiect grafic în alt diapozitiv, se alege

comanda <sup>36 Cut</sup> Cut (Decupare) din grupul de butoane Clipboard sau meniul contextual,

se selectează diapozitivul dorit și se apasă butonul Paste (Lipire) din grupul de butoane Clipboard sau din meniul contextual. De asemenea, se pot folosi și combinațiile de taste Ctrl+X pentru mutare și Ctrl+V pentru lipire.

#### 5.1.3. Redimensionarea, ștergerea obiectelor grafice, diagramelor dintr-o prezentare

O imagine sau un obiect grafic selectat se pot redimensiona prin deplasarea cercurilor aflate în colțurile sau pe laturile imaginii sau obiectului. Astfel, se poziționează cursorul pe un cerc, se ține apăsat butonul stâng al mouse-ului și se trage de mouse până la dimensiunea dorită, după care se eliberează butonul mouse-ului.

Valori precise pentru înălțimea, respectiv lățimea imaginii sau obiectului pot fi setate în câmpurile  $\frac{10}{2}$ Height  $\frac{10}{2}$ cm  $\frac{1}{2}$  Height (Înălțime) și width: 12 cm  $\frac{1}{2}$  Width (Lățime) disponibile în grupul de butoane Size (Dimensiune) aferent tab-ului contextual Picture Tools, subtab-ul Format. De asemenea, se poate apela comanda (Dimensiune și poziție) din meniul contextual. Se introduc valorile dorite în cele două câmpuri sau se folosesc săgețile  $\stackrel{\circ}{\bullet}$  pentru stabilirea valorii și se apasă tasta Enter sau butonul OK.

Importantă în modificarea înălțimii sau lățimii este opțiunea **Lock aspect ratio** Lock aspect ratio (Blocare raport aspect) care, odată activată, păstrează raportul între cele două mărimi astfel încât obiectul să fie afișat corect. Dezactivarea acestei opțiuni duce la afișarea deformată a imaginii.

În fereastra Size (Dimensiune) se poate folosi și opțiunea Scale (Scară) pentru stabilirea valorii procentuale a înălțimii și lățimii unei imagini, raportată la dimensiunea normală a acesteia. Butonul afișează obiectul la dimensiunile inițiale.

Stergerea unui obiect grafic selectat se realizează prin apăsarea tastei Delete sau tastei Backspace de pe tastatură.

#### 5.1.4. Rotirea sau răstrunarea în oglindă (flip) a unui obiect într-un diapozitiv

Formele automate și imaginile dintr-un diapozitiv pot fi rotite sau afișate în oglindă cu ajutorul grupului de butoane Arrange (Aranjare) aferent tab-ului contextual Picture Tools, subtab-ul Format, ce se activează la selectarea obiectului.

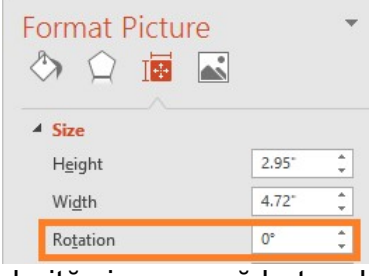

Pentru rotirea unui obiect, mai întâi se selectează

obiectul, după care se apasă butonul <sup>Zik Rotate</sup> Rotate (Rotire). În lista derulantă sunt disponibile opțiuni de rotire cu 90° la stânga și la dreapta. Setarea unei valori precise a gradului de rotire se stabilește în fereastra deschisă cu opțiunea More Rotation Options (Mai multe opțiuni de rotire). Se completează câmpul Rotation (Rotire) cu valoarea

dorită și se apasă butonul OK.

Totodată, rotirea unui obiect se poate efectua cu ajutorul butonului de rotire ce apare sub forma unui cerc poziționat deasupra obiectului. Se plasează cursorul pe acest cerc. Când indicatorul mouse-ului afișează o săgeată curbă, se ține apăsat butonul stâng al mouse-ului și se deplasează stânga-dreapta, în funcție de poziția dorită, după care se eliberează butonul mouse-ului.

Afișarea în oglindă a unui obiect se poate realiza în plan orizontal și vertical. Astfel,

se selectează obiectul și se apelează din butonul <sup>21 Rotate</sup> **Rotate** (Rotire) comanda  $\triangleleft$  Flip Vertical Flip Vertical (Răsturnare verticală) pentru afișarea obiectului în oglindă în plan vertical sau comanda <sup>Al Flip Horizontal</sup> Flip Horizontal (Răsturnare orizontală) pentru afișarea obiectului în oglindă în plan orizontal.

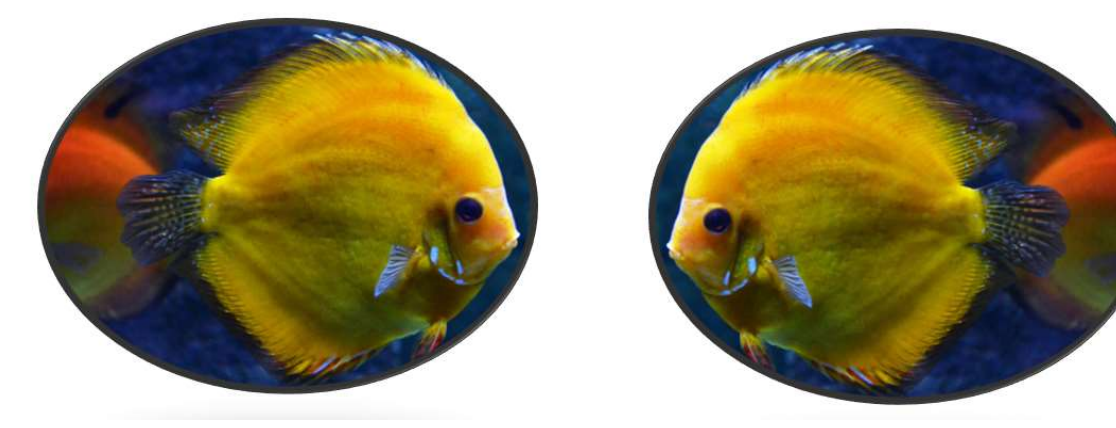

#### 5.1.5. Alinierea unui obiect desenat: stânga, dreapta, centru, în partea de sus, de jos a diapozitivului

Un obiect poate fi poziționat precis în cadrul unui diapozitiv cu ajutorul comenzilor asociate butonului Align (Aliniere) existent în grupul de butoane Arrange (Aranjare) din tab-ul contextual Picture Tools (pentru imagini) / Drawing Tools (pentru obiecte), subtab-ul Format.

Primul lucru ce trebuie verificat se referă la activarea optiunii  $\vee$  Align to Slide Align to Slide (Aliniere la diapozitiv) astfel încât alinierea să se raporteze la marginile diapozitivului, în continuare se pot folosi comenzi de aliniere în plan orizontal (la stânga, la centru, la dreapta), cât și opțiuni de aliniere în plan vertical (sus, la mijloc, jos).

Se selectează obiectul și, după caz, din lista derulantă a butonului Align (Aliniere) se activează opțiunile dorite.

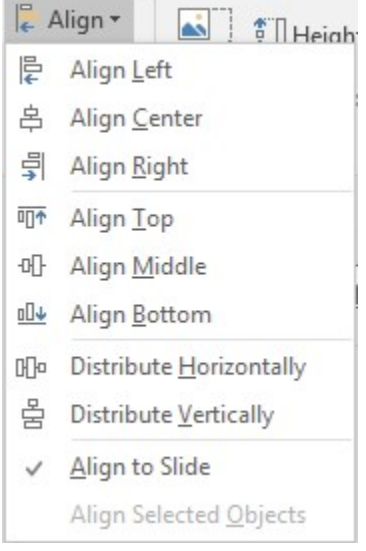

#### Subcapitolul 5.2. Obiecte desenate

5.2.1. Adăugarea diferitelor tipuri de obiecte desenate într-un diapozitiv: linie, săgeată, dreptunghi, pătrat, cerc, căsuță cu text, alte forme disponibile

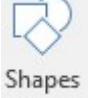

Cu ajutorul butonului <sup>\*</sup> Shapes (Forme automate) din grupul de butoane Illustrations (Ilustrații) al tab-ului Insert (Inserare) pot fi introduse într-un diapozitiv mai multe tipuri de obiecte desenate: linii, forme rectangulare, săgeti tip bloc, forme stelate și ondulate, etc.

Mai întâi se selectează diapozitivul și apoi se apasă butonul Shapes (Forme automate). Pe ecran va fi afișată o listă derulantă de categorii, din care se selectează forma dorită. Executând apoi un simplu click stânga de mouse în interiorul diapozitivului se va crea forma respectivă, cu dimensiuni implicite.

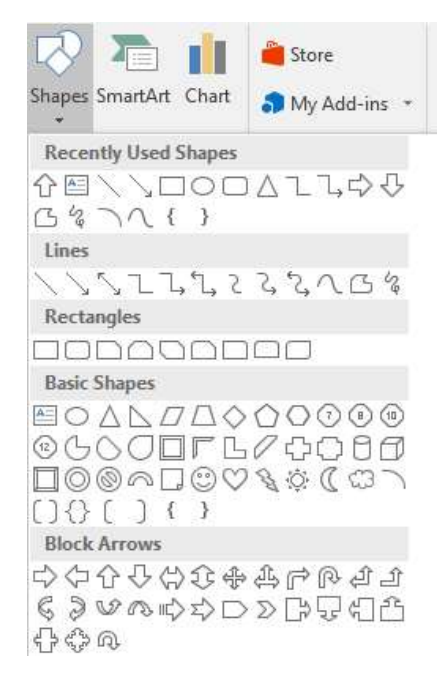

O altă metodă constă în plasarea indicatorul mouse-ului (în formă de cruce) în colțul din stânga-sus al regiunii unde se desenează forma respectivă, apoi tragerea indicatorul mouse-ului pe diagonală în jos și la dreapta. Pentru a finaliza desenarea formei, se eliberează butonul mouse-ului.

După introducerea obiectului grafic, acesta poate fi personalizat cu ajutorul opțiunilor disponibile în tab-ul contextual Drawing Tools, subtab-ul Format, afisat la selectarea obiectului (prin click stânga pe obiect). Astfel:

 se poate modifica culoarea de fundal sau de umplere a obiectului, culoarea, grosimea sau stilul liniei obiectului desenat;

 se poate modifica stilului de început sau de sfârșit al unei săgeți;

 se pot aplica diferite efecte obiectelor (efect de sclipire, de umbrire, etc.).

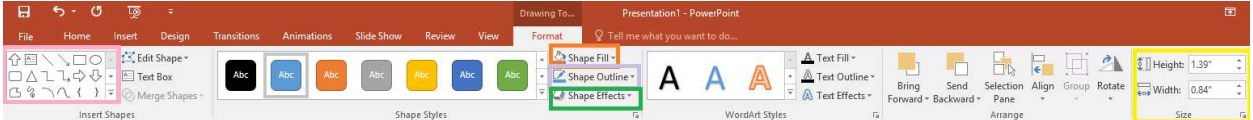

5.2.2. Introducerea textului într-o casetă de text, săgeată, dreptunghi, pătrat, oval, cerc

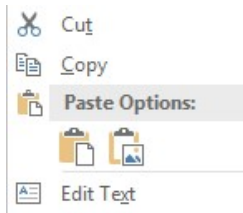

După crearea formelor automate, puteți introduce text în interiorul lor. Pentru aceasta, se selectează forma automată, după care se tastează textul dorit. Se mai poate apela și comanda Edit Text (Editare text) din meniul contextual deschis cu click-dreapta pe marginea obiectului.

Textele din formele automate pot fi apoi formatate cu ajutorul butoanelor de formatare din grupurile de butoane Font și Paragraph (Paragraf), aferente tab-ului Home (Pornire).

#### 5.2.3. Gruparea, degruparea obiectelor desenate

Fi Group

Un instrument util în lucrul cu mai multe obiecte grafice îl reprezintă butonul Group (Grupare) din tab-ul contextual Drawing Tools, subtab-ul Format.

Avantajul constă în faptul că obiectele grupate devin un singur obiect, păstrânduși astfel pozițiile stabilite, iar manipularea acestora (mutare, copiere) se realizează mai ușor.

Pentru a crea un grup de obiecte, mai întâi se selectează obiectele respective cu click-stânga și tasta Ctrl apăsată continuu. După selectarea obiectelor, se apelează comanda Group (Grupare) asociată butonului e este afișat un chenar de selecție, ca pentru un singur obiect.

同

Obiecte grupate pot fi degrupate cu ajutorul comenzii Fungroup Ungroup (Anulare grupare) asociată tot butonului Group (Grupare).

Opțiunile de grupare/degrupare pot fi apelate și din meniul contextual ce apare la click-dreapta pe obiectul/obiectele selectate.

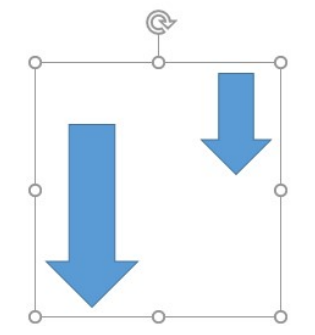

5.2.4. Aducerea unui obiect în planul apropiat sau trecerea în planul depărtat

Obiectele desenate într-un diapozitiv sunt stocate pe mai multe planuri (straturi). Acest lucru se poate observa când obiectele sunt suprapuse. Un nou obiect desenat este afișat în prim-plan.

Poziționarea obiectelor în diferite planuri se realizează prin intermediul opțiunilor Bring Eorward **Bring Forward** (Aducere în plan apropiat) și **El Send Backward** Send Backward (Trimitere plan îndepărat), disponibile în grupul de butoane Arrange (Aranjare), din tab-ul contextual Drawing Tools, subtab-ul Format sau în meniul contextual.

Butonul Bring Forward **Bring Forward** (Aducere în plan apropiat) conține subopțiunile Bring Forward (Aducere în plan apropiat) și Bring to front (Aducere în prim

plan), iar butonul E Send Backward Send Backward (Trimitere plan îndepărat) oferă acces la subopțiunile Send Backward (Trimitere în plan îndepărat) și Send to back (Trimitere în ultimul plan).

Astfel, se selectează obiectul ce urmează să fie mutat în alt plan și se apelează, după caz, opțiunea dorită.